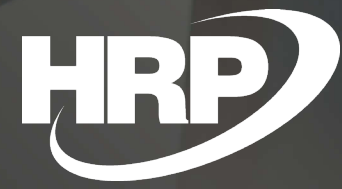

**Cím** Alcím **EU VAT Handling** Business Central Hungarian Localization HRP Europe Kft.

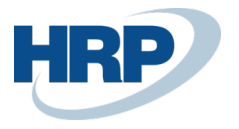

# <span id="page-1-0"></span>**Content**

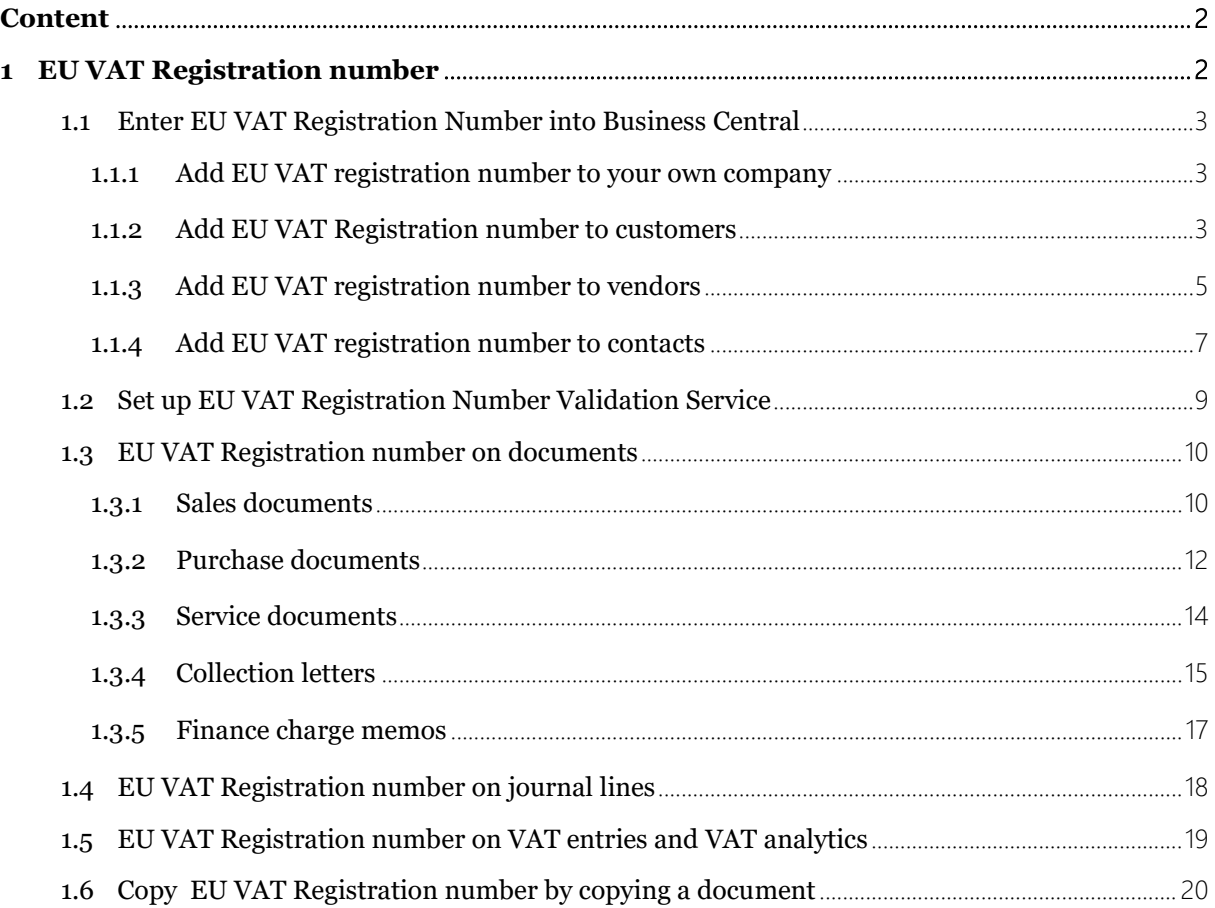

# <span id="page-1-1"></span>1 EU VAT Registration number

This document provides detailed insight into the functionality of the Community TAX Number in the Microsoft Dynamics 365 Business Central Hungarian Localization Package.

The Law on the Order of Taxation classifies the purchase and sale of goods as a commercial link and the provision and use of services under Section 15(5) and 15/A.c. of the VAT Act as a commercial link. Taxable persons subject to vat law who are subject to vat tax are therefore obliged to claim a EU VAT number if they obtain a product from a taxable person resident in another Member State of the European Community; sell goods to these Community taxable persons; or from community taxable persons under Section 15(5) of the VAT Act. and Section 15/A, or provide them with such a service.

The taxpayer shall indicate the EU VAT Registration number established by the tax authority on all documents relating to Community trade.

Under these regulations, Microsoft Dynamics 365 Business Central must provide the Register of EU VATRegister number and its recording on accounting documents and vat return

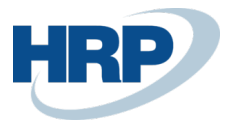

documents.

 $\leftarrow$ 

## <span id="page-2-0"></span>1.1 Enter EU VAT Registration Number into Business Central

#### <span id="page-2-1"></span>1.1.1 Add EU VAT registration number to your own company

Here's how to enter your own company's EU TAX number:

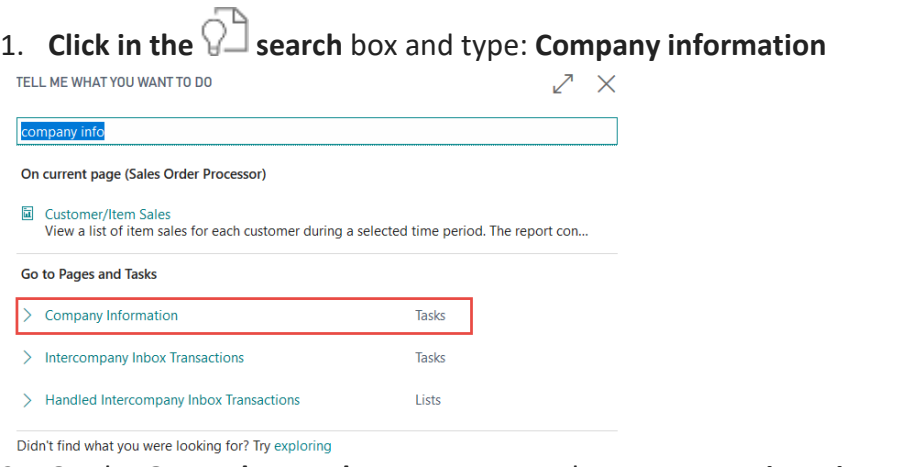

2. On the **General FastTab**, you can enter the **EU VAT Registration number.**  $\left(\begin{matrix}\n\odot \\
\odot\n\end{matrix}\right)$  +  $\begin{matrix}\n\oplus \\
\oplus \\
\end{matrix}$   $\vee$  SAVED  $\begin{matrix}\n\Box & \mathcal{C} \\
\Box & \Box\n\end{matrix}$ 

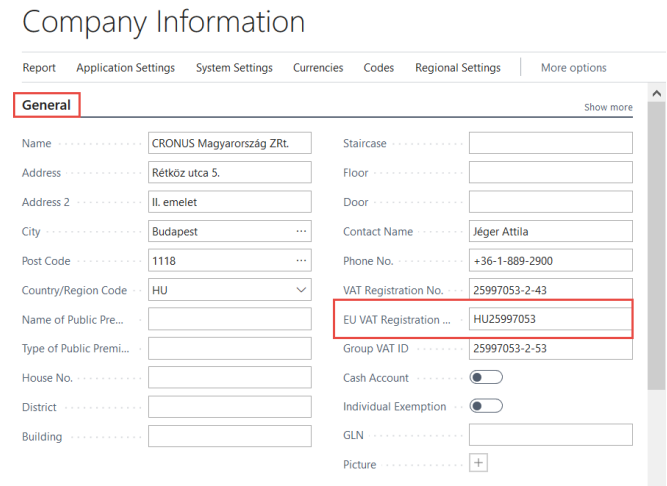

The EU VAT Registration number you entered here is now assigned to your company by default. If you want to change or delete the value, you can do so in the same way. The EU VAT Registration number you enter here is displayed on all sales and service invoices issued.

### <span id="page-2-2"></span>1.1.2 Add EU VAT Registration number to customers

1. Click in the search box and type: **Customers**

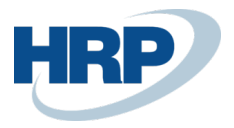

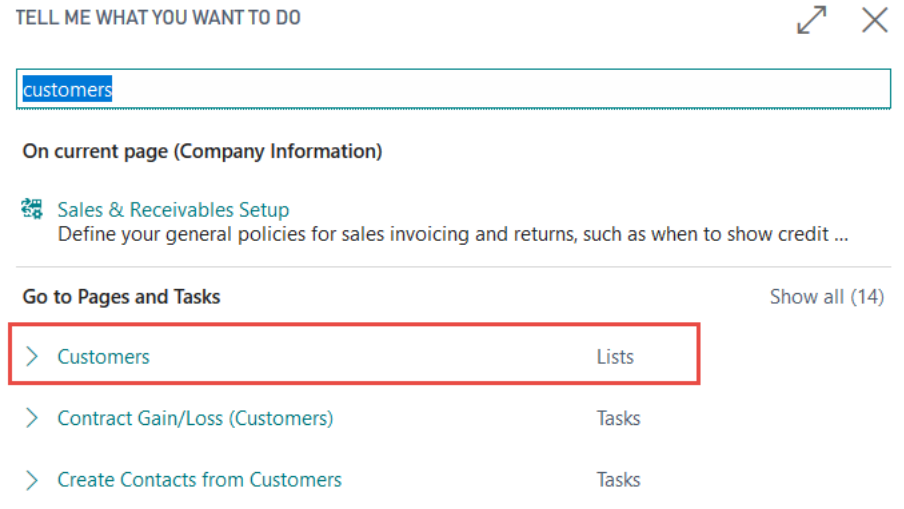

1) Select **New** to create a new Customer (a) **or Edit an existing Customer card**(b) after selecting customer, click Edit on the ribbon Manage menu item.

#### a. Create new cutomer

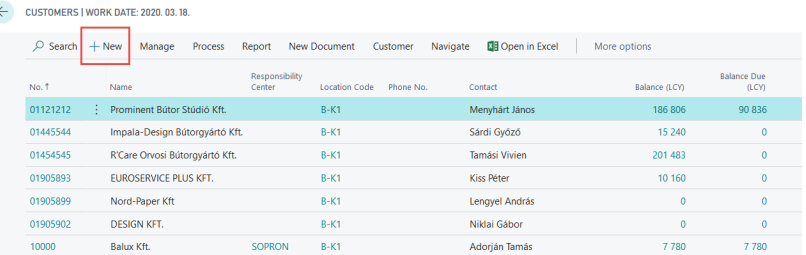

#### b. Edit an existing customer's card

*For test purpose, use customer number :01121212.*

#### CUSTOMERS | WORK DATE: 2020. 03.18.

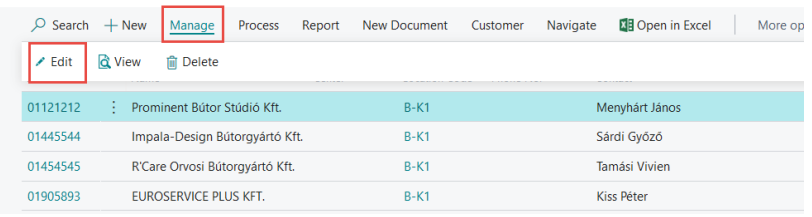

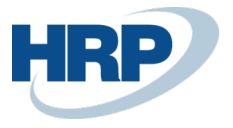

**2.** On the **Invoicing Fast tab** of the Customer card, you can **Enter the EU VAT Registration number.**

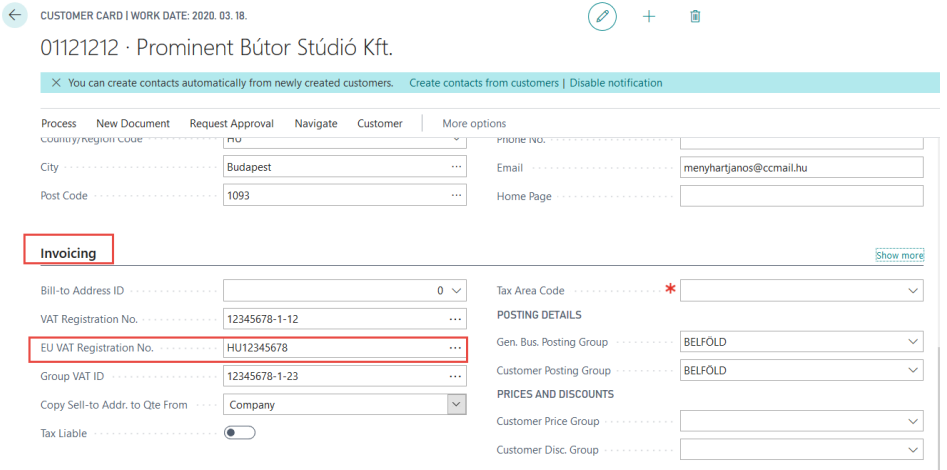

The EU VAT registration no. specified on the customer card here has been assigned to the customer by default. If you want to change or delete the value, you can do so in the same way.

#### <span id="page-4-0"></span>1.1.3 Add EU VAT registration number to vendors

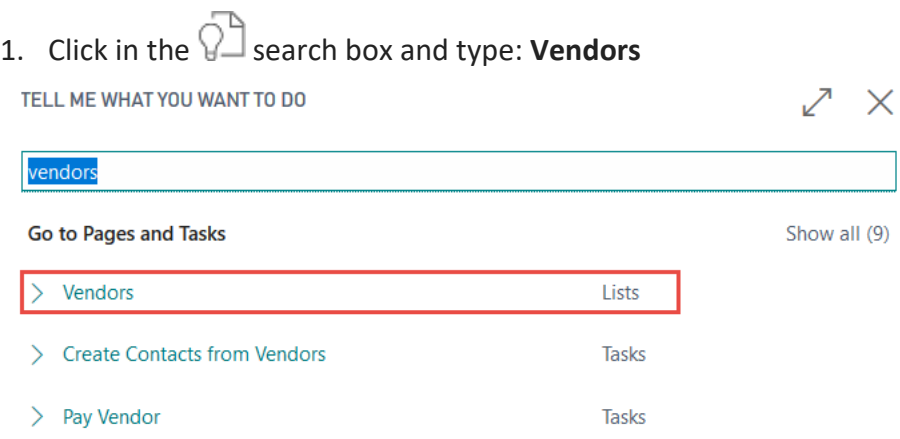

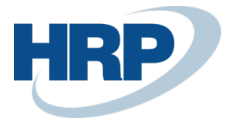

#### 2. **Select New** to create a new Vendor (a) **or Edit an existing Vendor card**(b) after selecting vendor, click Edit on the ribbon.

- a. Create a new vendor
	- $\leftarrow$ **VENDORS | WORK DATE: 2020. 03.18.**  $\circ$  Search  $+$  New Manage Process New Document Vendor Naviga  $\angle$  Edit & View **m** Delete S00001 : Prominent Bútor Stúdió Kft. **IC1030 Cronus Cardoxy Procurement** IC1020 **Cronus Cardoxy Sales**
- b. Edit an existing Vendor card

*For test purpose, use vendor number: S00001*<br>← **vENDORS** I WORK DATE: 2020 02.12

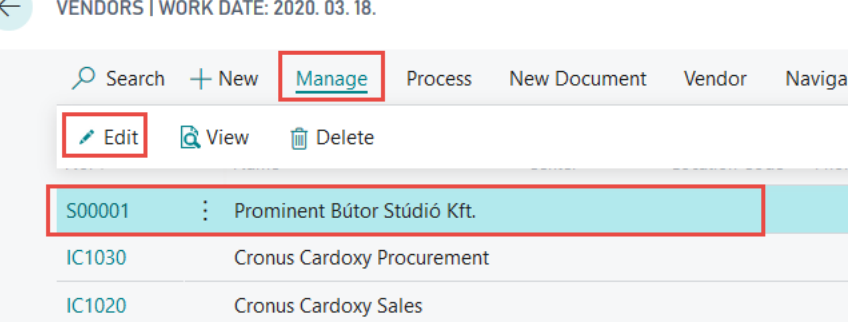

3. On the Invoicing fast tab of the Vendor card, you can enter the EU VAT registration number.

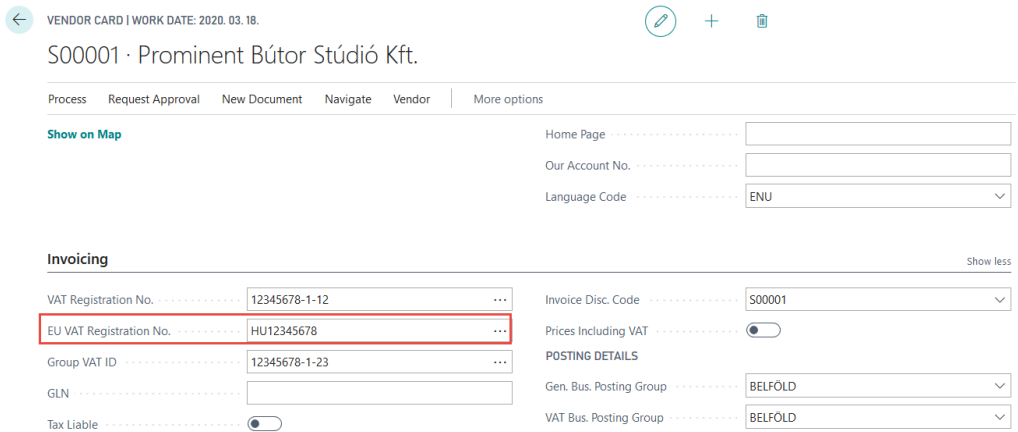

The EU VAT registration number you entered here is now assigned to the vendor by default. If you want to change or delete the value, you can do so in the same way.

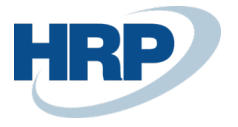

> Duplicate Contacts

> Create Contacts from Vendors

### <span id="page-6-0"></span>1.1.4 Add EU VAT registration number to contacts

**1.** Click in the **search bo**x and type: **Contacts**  $7~\times$ On current page (Contacts) Show all (4) **88** Related Contacts<br>View a list of all contacts. 圖 Contact Labels<br>View mailing labels with names and addresses of your contacts. For example, you can us...  $\bigoplus$  Web Sources<br>View a list of the web sites with information about the contacts. Go to Pages and Tasks Show all (27) > Contacts Lists

Tasks

Tasks

- 2. Select **New** to create a new Contact (a) **or Edit an existing Contact card**(b) after selecting customer, click Edit on the ribbon Manage menu item.
	- a. Create new contact

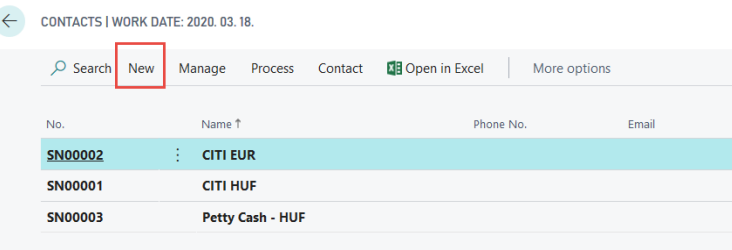

#### b. Edit an existing contact's card

*For test purpose, use contact number SN00004.*

**CONTACTS | WORK DATE: 2020. 03.18.**  $\leftarrow$  $O$  Search New Manage Process Contact **X** Open in Excel More options  $\angle$  Edit **Q** View **m** Delete **SN00004** Prominent Bútor Stúdió Kft. **SN00003 Petty Cash - HUF SN00002 CITI EUR** 

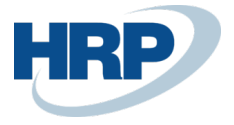

#### **3.** On the **Foreign Trade** Fast Tab of the Contact card, you can **Enter the EU VAT registration number**

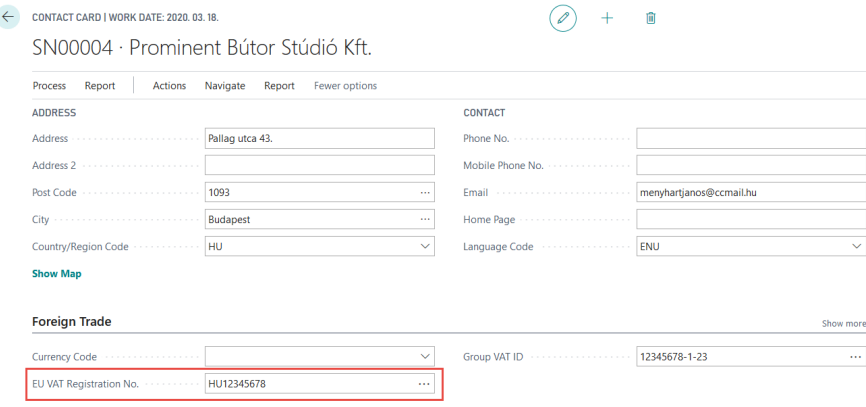

The EU VAT registration number you entered here is now assigned to the contact by default.

If there is any Customer or Vendor created through that specific contact the changes willl be applied to them too automatically. If the EU VAT Registration number is changed on the Customer card, the change will also appear on the vendor and contact card that are assign to it. If the value changes on the Vendor card linked to the contact code, the change is automatically transferred to the linked Customer and Contact card.

If you first create the Contact card and then create customer or vendor from it using the Actions/Functions/Create function on the ribbon, that Customer is automatically linked to the resulting Customer or Vendor, and the Value of the EU VAT registration number specified on the Contact card is added to the related Customer or Vendor card.

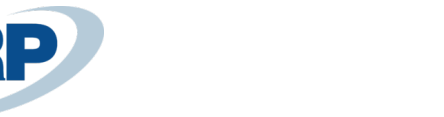

### <span id="page-8-0"></span>1.2 Set up EU VAT Registration Number Validation Service

The EU VAT registration no. validation service is available in Microsoft D365 Business Central, which automatically verifies the value entered in the EU VAT registration field in order to eliminate invalid EU VAT registration numbers in the system.

Set up a EU VAT registration verification in the following way:

1. Click in the search box  $\overline{a}$  and **Type: EU VAT Registration No. Validation Service Setup**

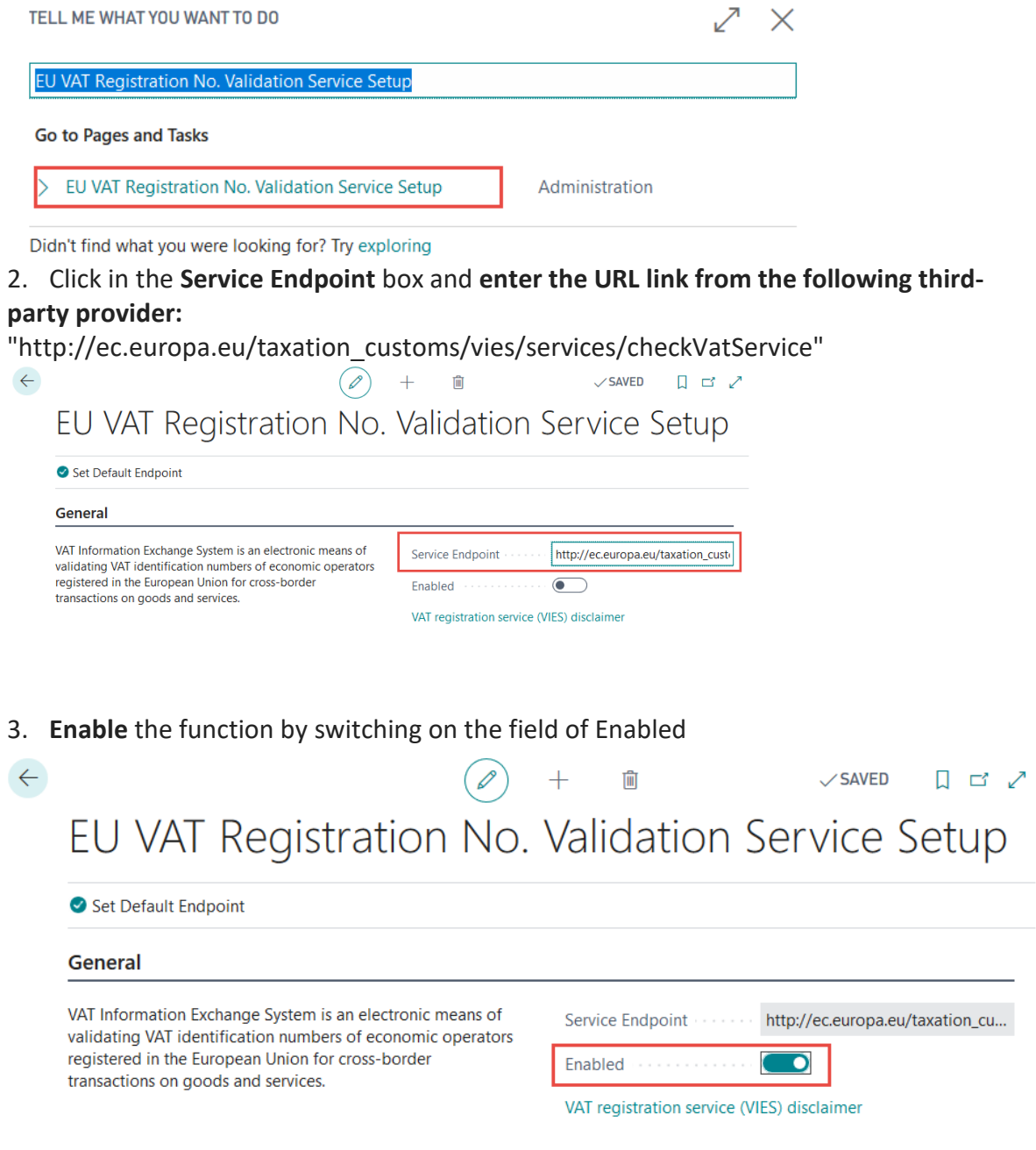

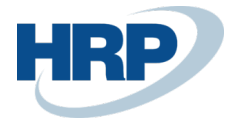

### <span id="page-9-0"></span>1.3 EU VAT Registration number on documents

If you create a document for a customer or vendor whose card is set up with EU VAT registration number, its value is automatically displayed on the document.

#### <span id="page-9-1"></span>1.3.1 Sales documents

1. Click in the search box and type: **Sales quotes/ Blanket Sales Orders/Sales Orders/Sales Return Orders/Sales Invoices/Sales Credit Memos**

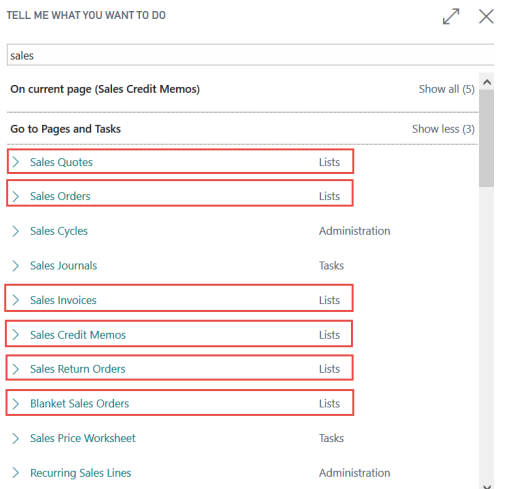

**2.** On the ribbon in the list view that pops up, select **New** to create a new **Sales quotes/ Blanket Sales Orders/Sales Orders/Sales Return Orders/Sales Invoices/Sales Credit Memos**

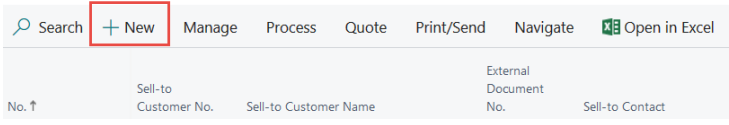

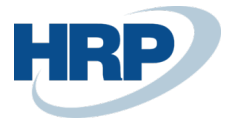

#### **3.** On the sales document card, navigate to the **General FastTab** and **Enter the Customer ID in the Customer field.**

*Select/type a customer that's card has a value in EU VAT Registration field. Example: Customer:01121212*

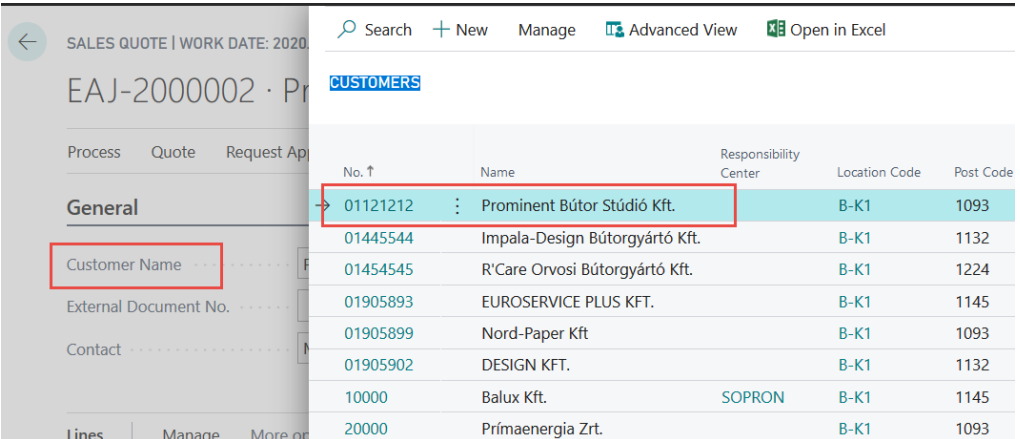

#### 4. On the **Invoice Details FastTab** displays the value of the **EU VAT Registration no.** that's copied from the customer card.

*(In case of Sales Credit memo, the fast tab's description is :Credit Memo details insted of Invoice details)*

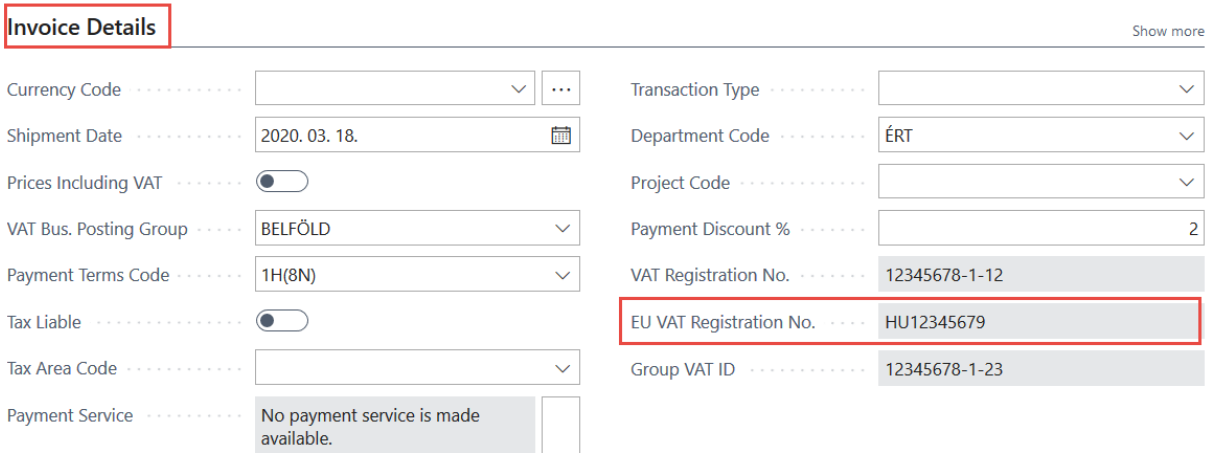

After posting sales documents,there is a built-in function running in order to inherit the value of EU VAT registration number from the original sales document into the posted sales document.

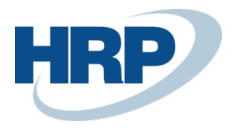

#### <span id="page-11-0"></span>1.3.2 Purchase documents

**1.** Click in the  $\overline{S}$  search box and type: **Purchase quotes/ Blanket purchase orders/Purchase orders/Purchase return orders/Purchase invoices/Purchase credit memos**

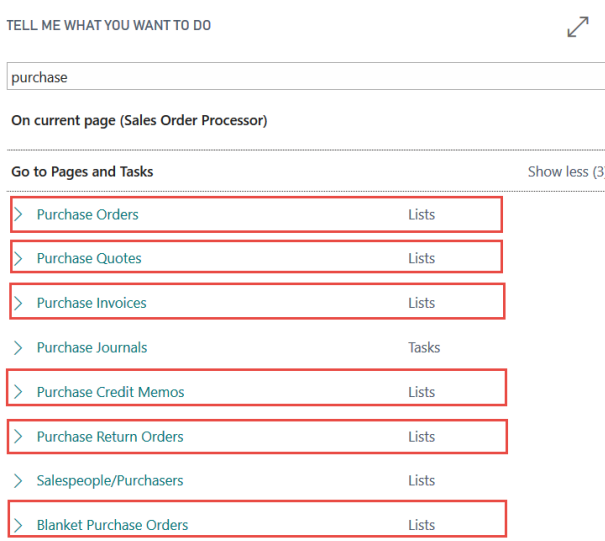

**2.** On the ribbon of the list view that appears, select **New** to create a new **Purchase quotes/ Blanket purchase orders/Purchase orders/Purchase return orders/Purchase invoices/Purchase credit memos**

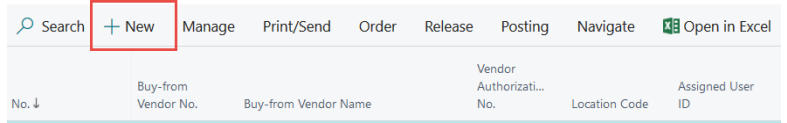

#### **3.** On the purchase document card, on the **General FastTab**, Enter the **Vendor ID in the Vendor field**

*Select/type a vendor that's card has a value in EU VAT Registration field. Example: Vendor:S00001*

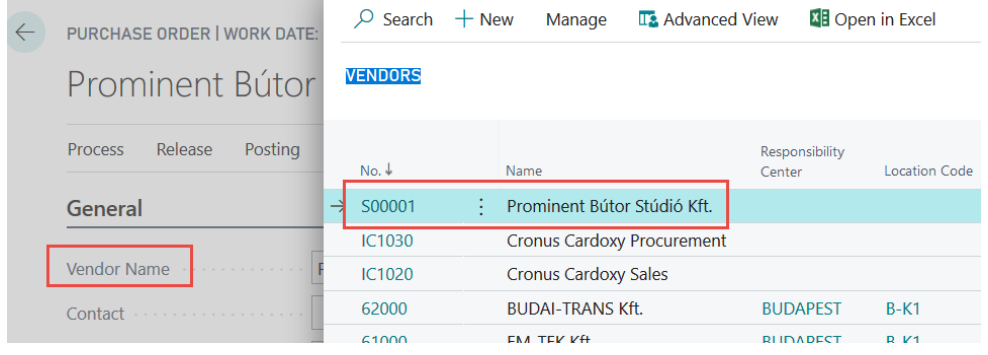

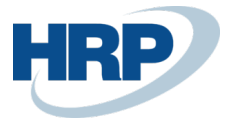

#### 4. The **Invoice Details FastTab** displays the value of the EU VAT registration no. coming from the selected Vendor's card.

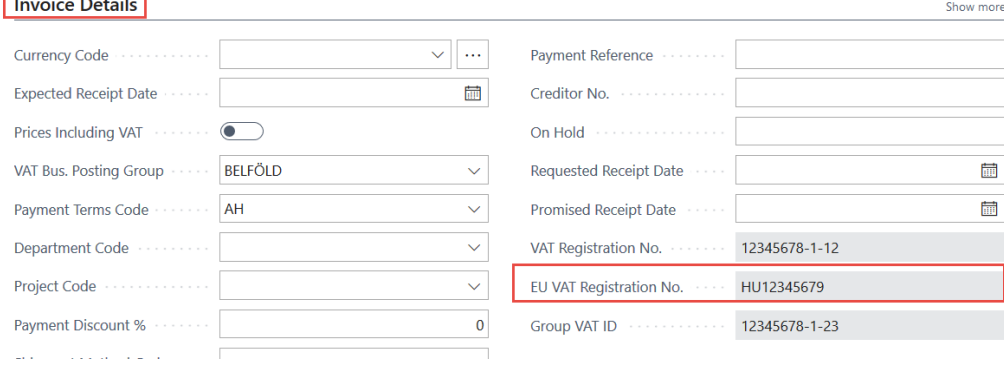

After posting purchase documents, there is a built-in function running in order to inherit the value of EU VAT registration number from the original purchase document into the posted purchase document.

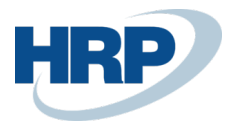

#### <span id="page-13-0"></span>1.3.3 Service documents

**1.** Click in the  $\overline{S}$  search box and type: **Service quotes/Service orders/Service invoices/Service credit memos**

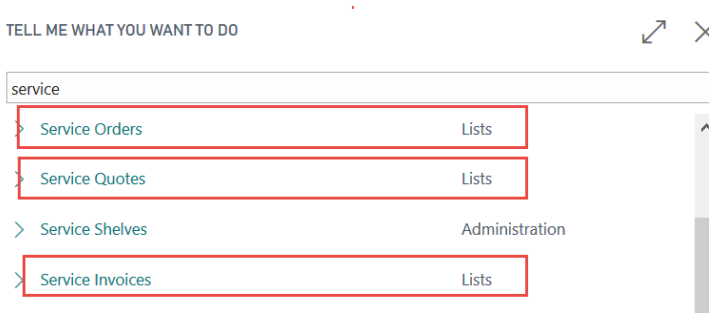

**2.** On the ribbon of the list view that appears, select **New** to create a new **Service quotes/Service orders/Service invoices/Service credit memos.**

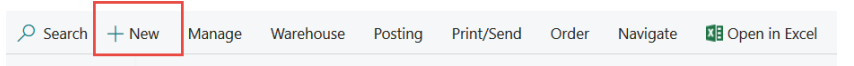

**3.** On the General FastTab of the service document card, **Enter the customer ID in the Customer No.** 

**4.**

*Select/type a customer that's card has a value in EU VAT Registration field. Example: Customer:01121212*

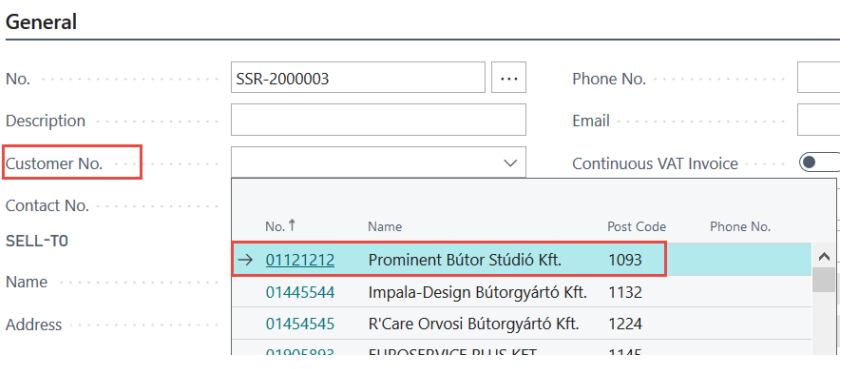

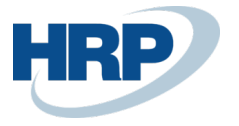

#### 5. The **Invoice Details FastTab** displays the value of the EU VAT registration no. coming from the selected Customer's card.

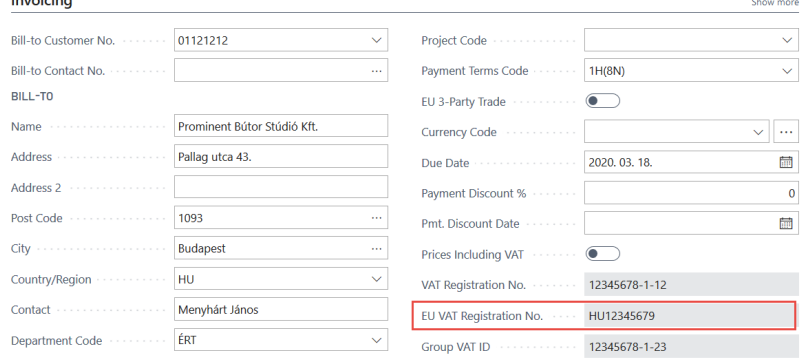

After posting service documents, there is a built-in function running in order to inherit the value of EU VAT registration number from the original service document into the posted service document.

#### <span id="page-14-0"></span>1.3.4 Collection letters

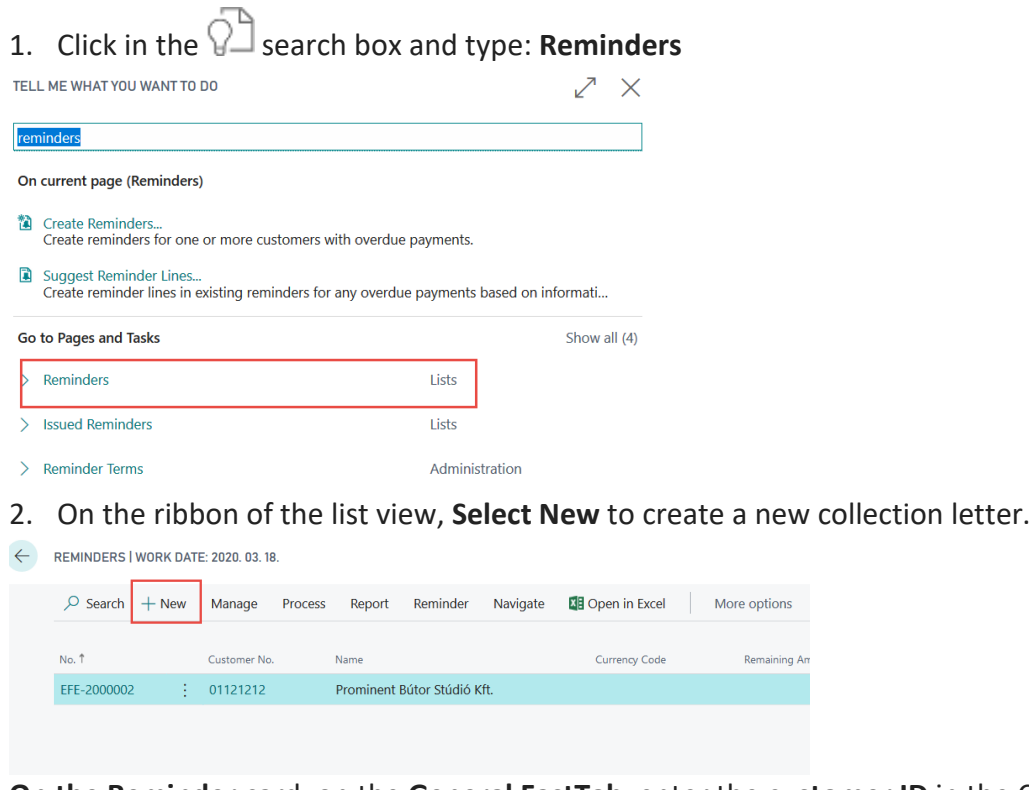

**On the Reminder** card, on the **General FastTab**, enter the **customer ID** in the Customer No.

*Select/type a customer that's card has a value in EU VAT Registration field. Example: Customer:01121212*

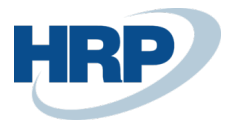

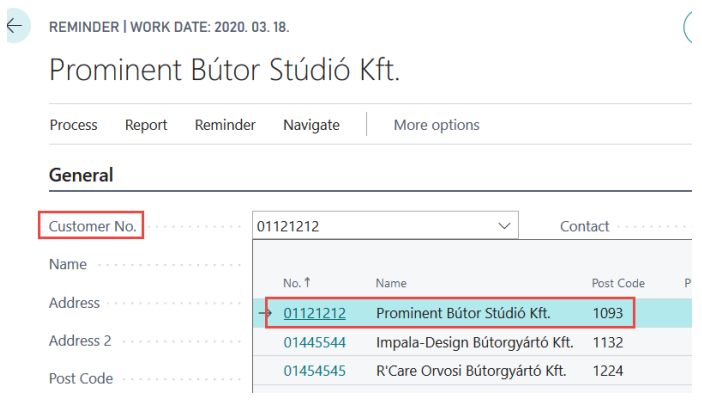

4. On the **Posting FastTab**, the value of the EU VAT Registration number appears that comes from the customer card.

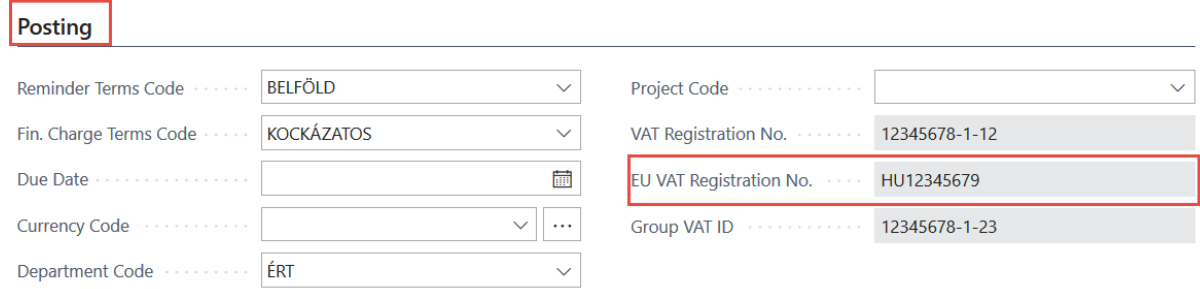

After issuing collection letters (reminders),there is a built-in function running in order to inherit the value of EU VAT registration number from the original reminder document into the issued reminder document.

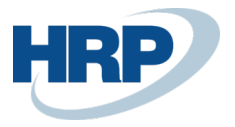

#### <span id="page-16-0"></span>1.3.5 Finance charge memos

A finance charge memo is a document that contains information about calculated interest on outstanding balances. You use it to inform a customer that the outstanding balance is increased by an interest amount.

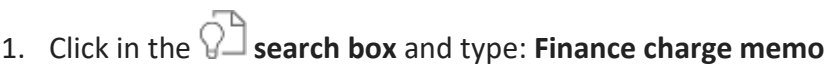

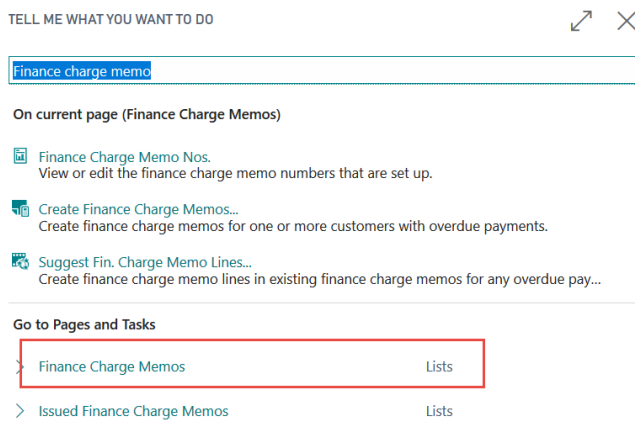

2. On the ribbon of the list view that appears, **select New** to create a new Finance Charge memo.

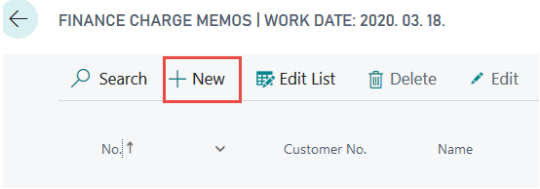

FINANCE CHARGE MEMO I WORK DATE: 2020 03 18

#### 3. On the **Finance Charge Memo card, General FastTab,** enter the customer ID in the **Customer No.**

*Select/type a customer that's card has a value in EU VAT Registration field. Example: Customer:01121212*

 $(a)$   $\perp$ 

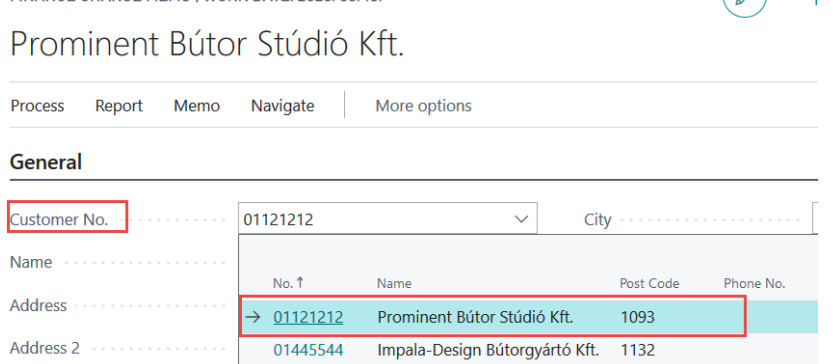

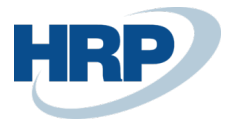

#### 4. On the **Posting FastTab**, the value of the **EU VAT Registration Number** appers.The value cames from the customer card.

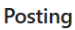

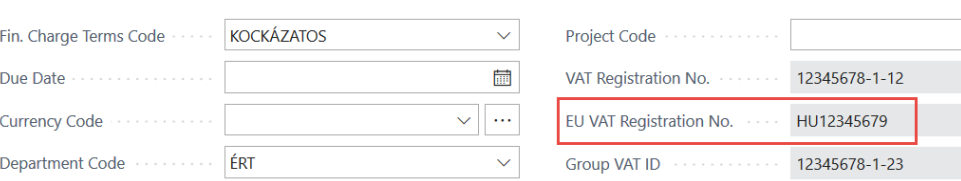

Once the document is issued, the posted document( Issues finanace charge memo) inherits the VAT Registration number from the finance charge memo.

## <span id="page-17-0"></span>1.4 EU VAT Registration number on journal lines

If you enter an entry in a journal that is related to a Customer or Vendor, the EU VAT Registration number specified on the Customer card or Vendor card is automatically displayed on the journal line.

1. Click in the  $\Omega$  search box and type the name of the **journal** you want to work in. *In this example we use general journal where template name:Vegyes and batch:V-ALAP.*

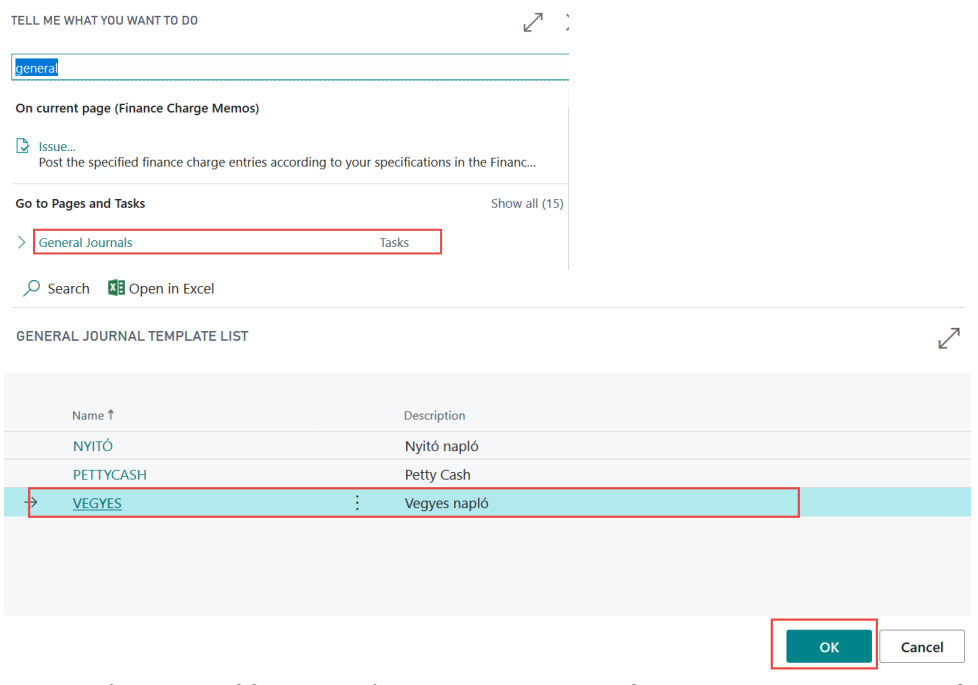

2. On the **journal line**, set the **Account Type value to: Customer or Vendor**

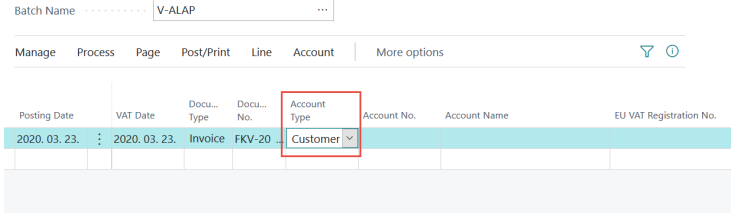

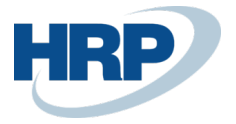

#### 3. **Enter customer or vendor ID** in **Account No.** field.

*For test purpose, select customer code:01121212*

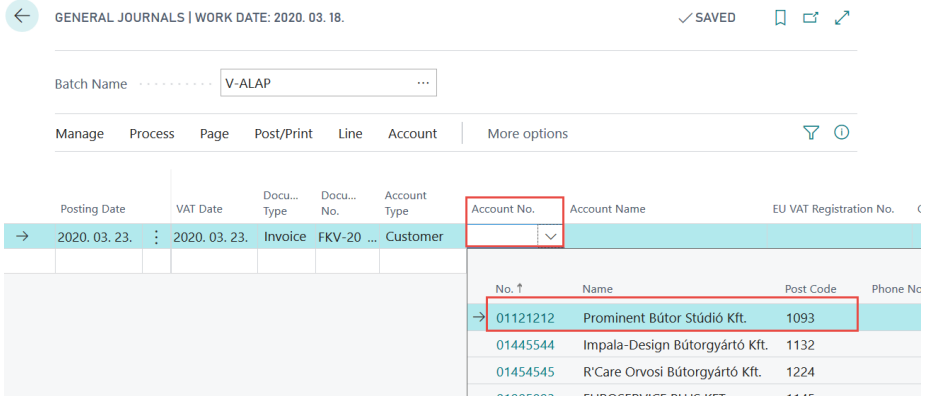

4. After you enter the ID, the EU VAT Registration No. on the journal line will be displayed based on the Customer/Vendor card.

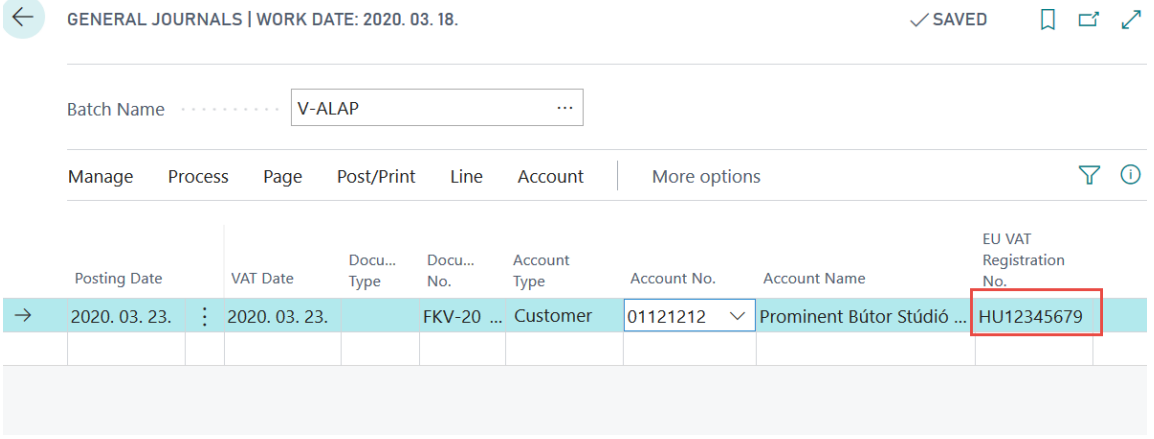

If you enter a Customer or Vendor ID in the **Balancing Account Type** after filling out the Balancing account no., the EU VAT Registration No. appears on the journal line automatically.

This behavior applies to all logs where you can record account-related entries.

### <span id="page-18-0"></span>1.5 EU VAT Registration number on VAT entries and VAT analytics

If the document or journal line contains the EU VAT Registration number associated with partner, it will be also present on the VAT entries generated during posting.

The VAT analytics report to support the VAT declaration also displays the EU VAT Registration number if the partner -belonging to the given entry - is set up with EU VAT Registration number.

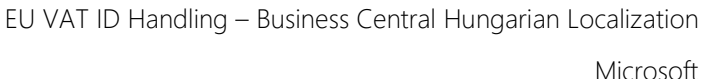

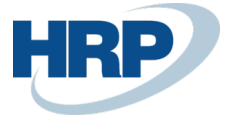

Here's how to query **VAT Analytics:**

- 1. Click in the search box and type: **VAT Analytics**
- 2. **Enter the VAT date** range for which you want to query entries
- 3. You can also specify additional filter criteria (for example, VAT business

posting group, product posting group, VAT ID)

4. **Click Send to export the report to PDF**, **Excel**, or **Word** format, print it, and click View to preview the report

### <span id="page-19-0"></span>1.6 Copy EU VAT Registration number by copying a document

If you copy filed or posted documents with Document Copy function, if you select Including Header, the Value of EU VAT Registration number will be copied from the original document to the new document. This feature can be used when copying the following documents:

- Purchase quote/blanket order/return order/invoice/credit memo
- Posted receipt/return shipment/purchase invoice/purchase credit memo
- Sales quote/blanket order/order/invoice/return order/credit memo
- Posted sales shipment/return receipt/sales invoice/sales credit memo